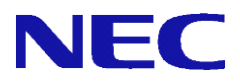

# SG3600LM/LG/LJ V8.3 セットアップ手順書

2019年 10月 1版

1

# 目次

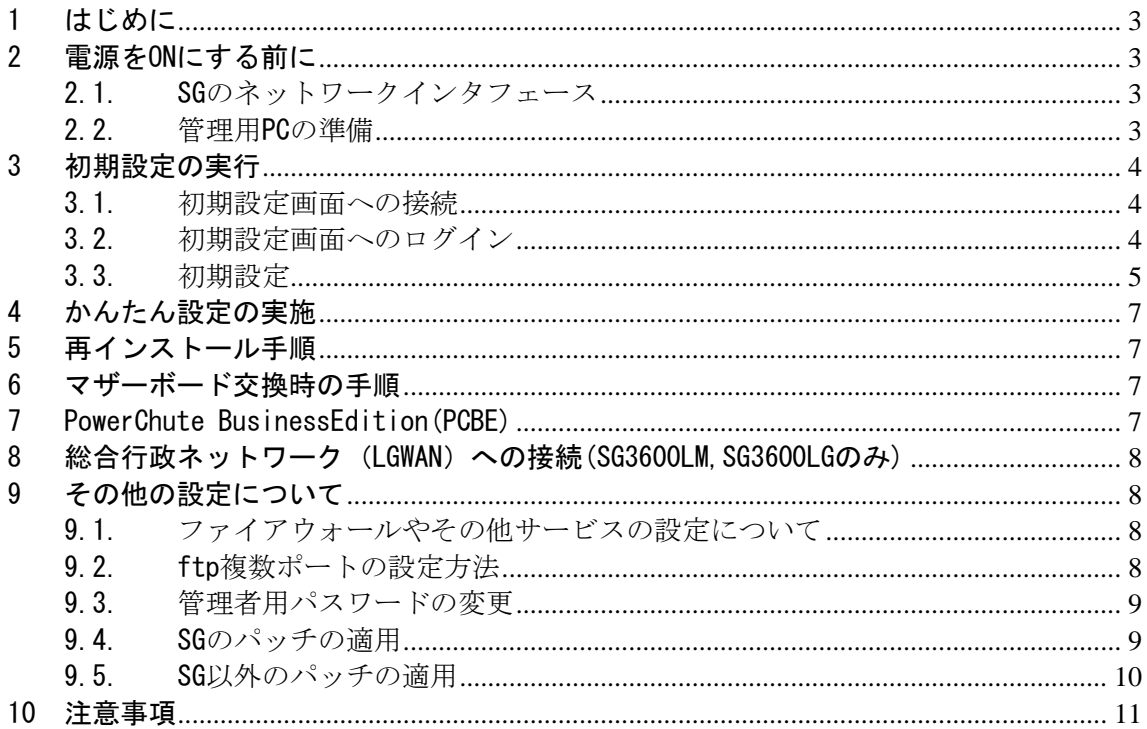

## <span id="page-2-0"></span>1 はじめに

本書は、SG3600 V8.3(以下、SG)の初期設定手順について記載しています。本製品をお使いになる前に必ずお読 みください。

お使いの際は、以下の手順に従いSGの初期設定を行ってください。

尚、下記を参照いただき、本マニュアルより最新のマニュアルがございましたら、最新のマニュアルを参照くだ さい。

<https://www.support.nec.co.jp/View.aspx?id=3170100218> 【InterSecVM/SG v4.0以前】 【SG3600】 製品マニュアル

### <span id="page-2-1"></span>2 電源をONにする前に

SGの初期設定はネットワークを介して行います。初期設定を行うためのネットワークインタフェースについて 説明します。

### <span id="page-2-2"></span>2.1.SGのネットワークインタフェース

 HWにつきましては購入時のSGのセットアップ仕様書をご参照ください。 SG3600LGおよびSG3600LJでネットワークインタフェース (PCIボード) を増設する場合は装置 (Express5800) のユー ザーズガイドも併せてご参照ください。

### <span id="page-2-3"></span>2.2.管理用PCの準備

初期設定は、別途用意いただくWeb接続可能なWindow管理用PC (以下、管理用PC)からWebブラウザを介して行 います。出荷時に設定されているSGのIPアドレスと同じネットワークのIPアドレスを管理用PCに設定してくださ い(例えば、192.168.250.1/255.255.255.0)。管理用PCはSGの内側ネットワークインタフェースとLANケーブルで接続 してください。

SGの出荷時設定は次のとおりです。

内側インタフェースのIPアドレス : 192.168.250.251 内側インタフェースのネットワークマスク : 255.255.255.0

[注意]ハブを介して接続する場合は、SGの上記IPアドレスと他機器のIPアドレスが重複しないようご注意くだ さい。

Management Consoleへ接続する際、ご使用になるWebブラウザは、Internet Explorer (日本語版・Windows版) が必要です。

Internet Explorerは、[ツール]→[インターネットオプション]で以下のように設定してください。

- ・[セキュリティ]→[インターネット]を選択し[レベルのカスタマイズ]を押します。 -[スクリプト]→[アクティブ スクリプト]→「有効にする」を選択します。 -[その他]→[ページの自動読み込み]→「有効にする」を選択します。
- ・[詳細設定]→[セキュリティ]→「暗号化されたページをディスクに保存しない」のチェックを外します。
- ・[プライバシー]→[設定]を「中」以下にします。

また、Internet Explorer 8~10の場合は、[ツール]→[互換表示設定]にて、SGが互換性表示の対象となるよう、 "互換表示に追加したwebサイト"に[3.3\(](#page-4-0)3)または(4)で設定するSGのIPアドレスを追加してください。

Internet Explorer 11の場合は、[ツール]→[互換表示設定]にて、SGが互換性表示の対象とならないように以 下のように設定してください。

・"互換表示に追加したwebサイト"にSGのIPアドレスを含めないようにします。

・"イントラネット サイトを互換性表示で表示する"をチェックしており、SGがイントラネット サイトに含 まれる場合は、SGに接続時は本チェックを無効にします。

# <span id="page-3-0"></span>3 初期設定の実行

SGを起動し、管理用PCのWebブラウザからSGへ接続し、ログインを行ってください。

### <span id="page-3-1"></span>3.1.初期設定画面への接続

管理用PCのWebブラウザで以下のURLを指定し、初期設定画面に接続してください。

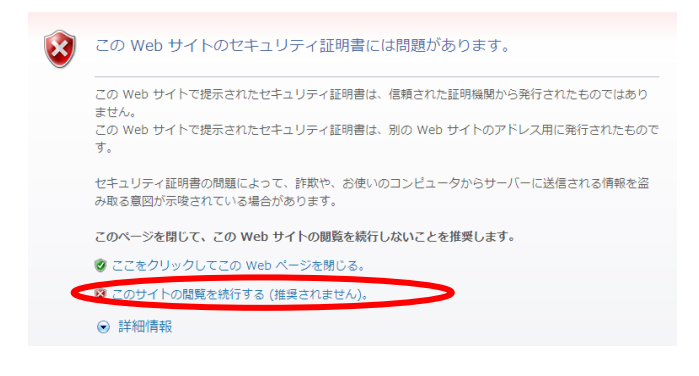

セキュリティの警告が表示されますが、[このサイトの 閲覧を続行する]を選択します。 接続できない場合、管理用PC側から、ping コマンドな どを使用して通信状態を確認してください。

[実行例] C:\> ping 192.168.250.251

SGと通信できない場合は、設定されているネットワー クと接続できるよう、管理用PCのネットワーク設定やL ANケーブルの接続状態を確認してください。

### <span id="page-3-2"></span>3.2.初期設定画面へのログイン

初期設定画面に接続すると、ユーザ名とパスワードの入力ダイアログが表示されますのでユーザ名、パスワー ドを入力してログインします。ログインユーザ名は「root」です。パスワードは製品添付の「rootパスワード」 を参照ください。

[注意]ユーザ名、パスワードは、大文字小文字を区別します。

# <span id="page-4-0"></span>3.3.初期設定

#### (1) 初期設定の開始

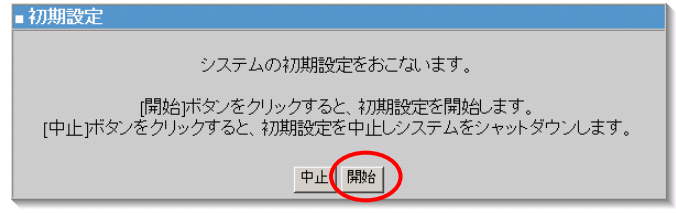

ログインが成功すると左の画面が表示されます。 [開始] をクリックし、初期設定を実施します。 初期設定を中断したい場合は、各設定画面の[中止] をクリックします。

#### (2) 管理者設定

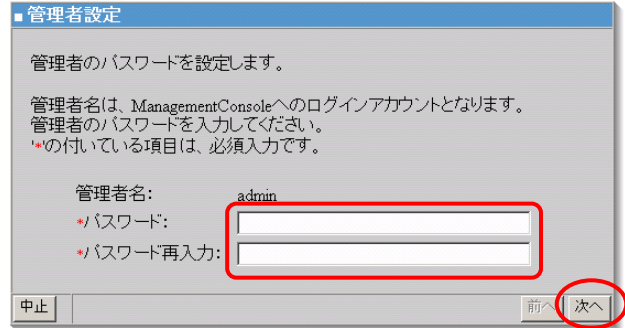

管理者のパスワードの設定を行います。 システム管理者のアカウントは"admin"(固定)です。 システム管理者用のパスワードを「パスワード」「パス ワード再入力」に入力して[次へ]をクリックします。 システム管理者名のパスワードの指定は必須です。

[注意]システム管理者のアカウントは、初期設定完了後、Management Console画面の[リモートメンテナン ス]より変更できます。

(3) ネットワーク設定(その1)

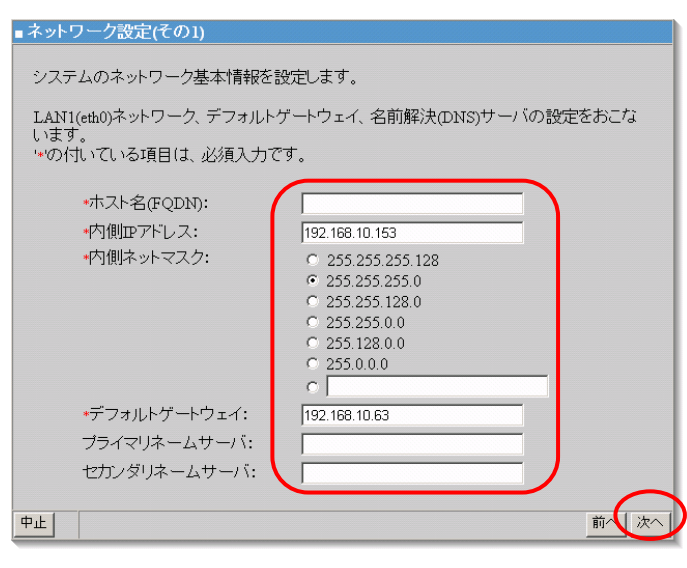

お客様の内部ネットワークに合わせたネットワー ク情報の設定を行います。 [表](#page-4-1)1の設定内容を入力し、[次へ(N)] をクリックし ます。

[注意]項目名の先頭に'\*'があるものは必須入力 です。

### 表1 ネットワーク設定(その1)設定項目

<span id="page-4-1"></span>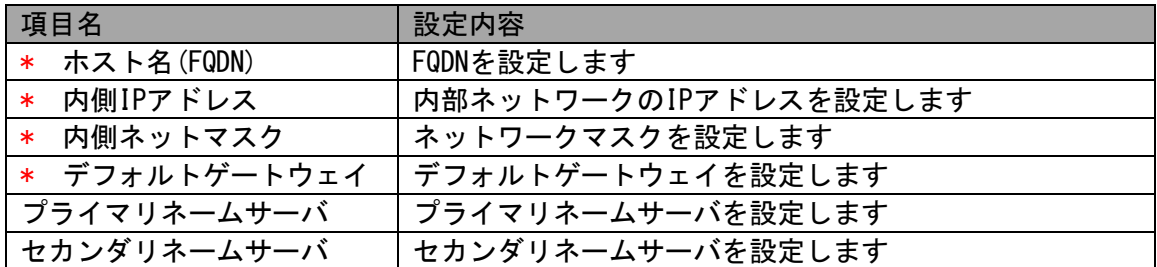

#### (4)ネットワーク設定(その2)

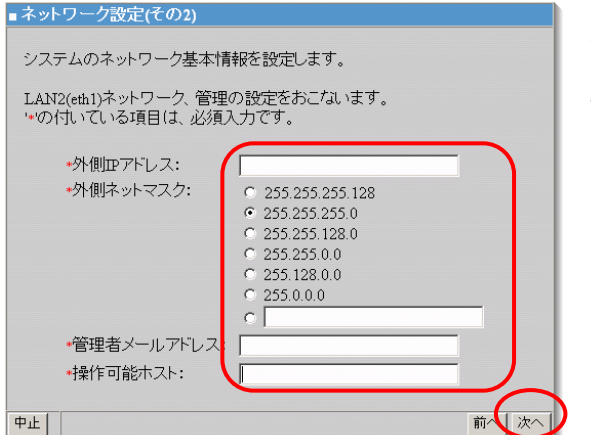

[表](#page-5-0)2の設定内容を入力し、「操作可能ホスト」は、運用上の設 定です。

設定内容を入力し、[次へ] をクリックします。

[注意]先頭に'\*'があるものは必須入力です。

#### 表2 ネットワーク設定(その2)設定項目

<span id="page-5-0"></span>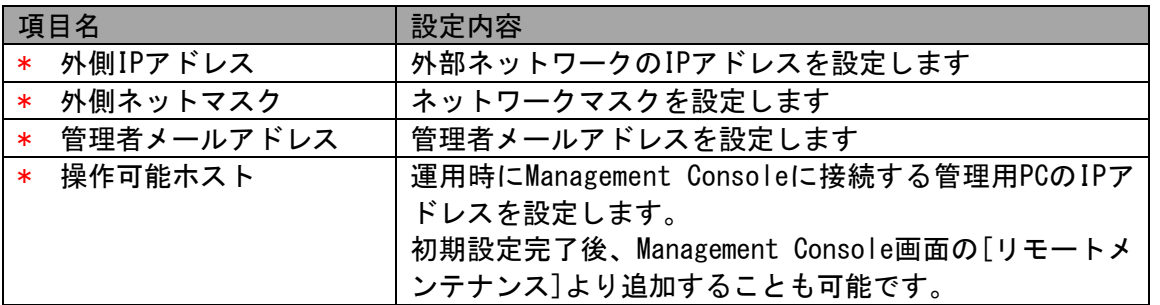

#### (5) 初期設定内容確認

#### ■ 初期設定内容確認

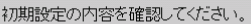

以下の設定でよろしければ、[次へ)ポタンをクリックしてください。設定をおこないます。<br>[中止]ボタンをクリックすると、初期設定を中止しシステムをシャットダウンします。

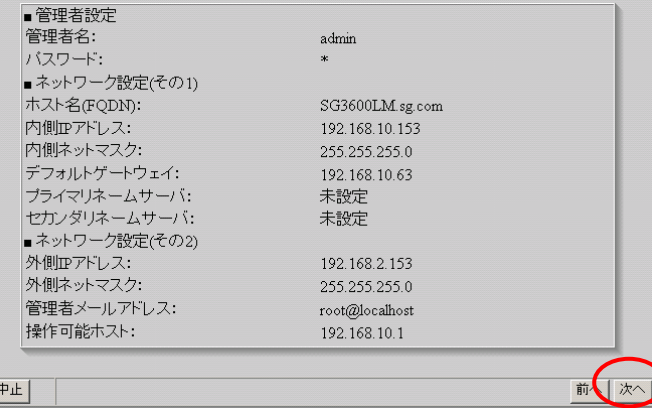

(6) システム再起動

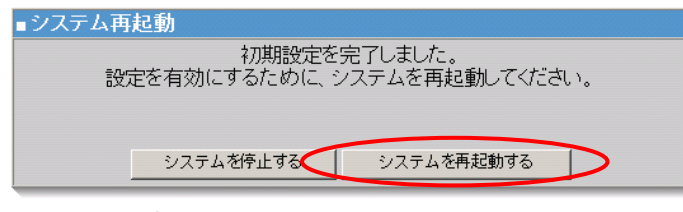

以上で、初期設定は終了です。

入力した設定内容を確認してください。 設定内容に間違いがなければ、[次へ] をクリッ クしてください。 間違いがある場合は、[前へ] をクリックして変 更対象画面に戻り修正してください。

設定を有効にしてシステムを運用可能な状態にす るため、システムを再起動します。 [システムを再起動する] をクリックしてくださ い。[システムを停止する] をクリックした場合、 システムは停止状態となります。

# <span id="page-6-0"></span>4 かんたん設定の実施

下記の操作を行いましたら、Management Consoleの「ファイアウォール>かんたん設定」を実施下さい。かんた ん設定の内容に変更がない場合は、「次へ」ボタンを選択して、進めて下さい。

- ・初期設定。但しリストアを行う場合は「システム基本情報のリストア」後にのみ実施。
- ・システム基本情報のリストア
- ・基本設定の再起動必須項目を変更しSGを再起動
- ・冗長化サービスの必須項目を変更

# <span id="page-6-1"></span>5 再インストール手順

SG3600を出荷時の状態にする手順です。 現在使用中のSG3600のデータをバックアップリストアする場合は、「SG3600 移行手順書」を参照ください。

- (1) SG3600のインストール媒体(DVD)をSGにセットします。 ※インストールプログラムがインストール先ディスクとして誤認識する場合があります。USBメモリなどが 接続されている場合は、取り外します。
- (2) Management Consoleの「システム>システムの再起動」を選択します。
- (3) 起動時にNECのロゴの画面でF2キーを押下します。 ※複数回NECのロゴが表示される場合はBIOSの画面が表示されるまでNECのロゴの画面でF2キーを押下し ます。
- (4) BIOS画面が表示されましたら(背景ブルーとグレーの画面)、「BOOT」タブ画面にてBoot Option Prioti ryのBoot Option#1にDVDを指定します。
- (5) F4キー(SAVE & EXIT)を押します。
- (6) インストールが開始されます。(背景ブルーの画面) ※インストールが開始されない場合は再度、再起動を行ってください。
- (7) インストールが自動的に進み、Completeというタイトルの画面が表示されます。
- (8) Rebootボタンを選択し、エンターキーを押下しますとシステムが再起動し、SG3600のインストールが完了 します。
- (9) 「[3](#page-3-0) [初期設定の実行」](#page-3-0)を参照し設定ください。

### <span id="page-6-2"></span>6 マザーボード交換時の手順

- マザーボード交換時は下記の手順を実施ください。
	- 1.SGにディスプレイとキーボードを接続します。(コンソール接続)
	- 2.ログイン画面が表示されますので、rootで、パスワードを入力してください。
	- 3.NICのMACアドレスの再設定の為下記のコマンドを入力ください。 # echo  $\mu$   $>$  /etc/udev/rules.d/70-persistent-net.rules
	- 4.再起動の為下記のコマンドを入力ください。 # reboot

## <span id="page-6-3"></span>7 PowerChute BusinessEdition(PCBE)

PCBEをご使用になる場合のSGのPowerChute[導入手順説明書](https://www.support.nec.co.jp/DownLoad.aspx?file=sg3600_v8.2_pcbe.pdf&id=3170100218) 、及び、PCBEに付属のドキュメントに従って、PCB Eエージェントをインストールしてください。尚、PCBEはSGに含まれません。ご使用になる場合は別途ご購入くだ さい。

# <span id="page-7-0"></span>8 総合行政ネットワーク(LGWAN)への接続(SG3600LM,SG3600LGのみ)

SGを総合行政ネットワーク(LGWAN)に接続して監視サービスをご利用の場合、管理用PCからSGのManagement Conso leに接続し、サービス画面から以下の変更を行ってください。

- (1) 「稼働監視機能」の「(再度)起動」の「起動」をクリックしてください。
- (2) 「OS起動時の状態」を「起動」に変更して、「設定」をクリックしてください。

LGWAN向け監視サービスをご使用になる場合は、別途サービスをご購入ください。

# <span id="page-7-1"></span>9 その他の設定について

### <span id="page-7-2"></span>9.1.ファイアウォールやその他サービスの設定について

ファイアウォール機能やその他サービスの設定については、SGのヘルプをご参照ください。ヘルプはバックア ップDVD-ROMの中に格納されており、次のHTMLファイルから表示させることができます。

<バックアップDVD-ROM>:/manual.html

### <span id="page-7-3"></span>9.2.ftp複数ポートの設定方法

本節では、InterSecVM/SGに登録するファイアウォールルールに指定するftp通信に於いて、ftpサーバの制御ポー トがデフォルトの21ではないときの設定手順を説明しています。

例として、以下の制御ポートを設定するときの手順を示します。

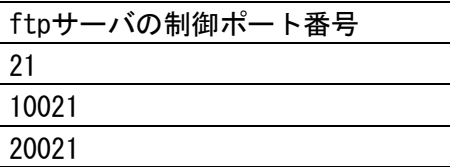

(1)[ファイアウォール > 詳細設定 > ルール設定(サービス)]画面で、 以下のユーザ定義サービスを追加してください。

名前)FTP

メンバ)tcp/21, tcp/10021, tcp/20021

(2)システム再起動をすることにより設定が反映されます。

### <span id="page-8-0"></span>9.3.管理者用パスワードの変更

お買い上げいただいたInterSecVM/SG には、出荷時に管理者用及びrootパスワードが設定されております。 これらのパスワードは製品と一緒に紙で添付しております。

セキュリティの為、初期期導入設定後、必ずrootパスワードを変更してください。

●rootパスワードの変更方法

Management Console にログインし、[システム]-[rootパスワード変更]画面にて変更

### <span id="page-8-1"></span>9.4.SGのパッチの適用

下記のHPを参照しパッチを適用ください。

[https://www.support.nec.co.jp/View.aspx?NoClear=on&id=3](https://www.support.nec.co.jp/View.aspx?NoClear=on&id=)140107575 【SG3600】リリースパッチ一覧 v8.3

### <span id="page-9-0"></span>9.5.SG以外のパッチの適用

SG3600を搭載しておりますExpress5800に関しまして、各種ツール、ユーティリティ、ドライバ等の修正モジュ ールを公開しております。尚、2019/8/27時点での最新版はSGに取り込んでおりますが、それ以降のパッチにつき ましては、EXPRESS5800のマニュアル、及び下記のHPを参照し、必要に応じてご適用ください。

- ESMPRO/ServerAgent または ESMPRO/ServerAgentService
	- ・ESMPRO/ServerAgent または ESMPRO/ServerAgentService(Linux版)ページ https://www.express.nec.co.jp/Linux/dload/esmpro/index.html
- kdump-reporter
	- ・[Linux] 情報採取ツール kdump-reporterのリリース https://www.support.nec.co.jp/View.aspx?id=3140100097
- actlog
	- ・[Linux] 情報採取ツールactlogのリリース https://www.support.nec.co.jp/View.aspx?id=3140000182
- オプションデバイス/オンボードデバイスドライバー
	- ・Linux ドライバ情報一覧

https://www.express.nec.co.jp/linux/supported-driver/top.html

 →19/7/31時点ではExpress5800/R120g-1Mへのパッチは◎(インバウンド)となっているため、 別途の適用は不要です。

- Universal RAID Utility
	- ・Universal RAID Utility/RAID通報サービス・Smart Storage Administrator サポート情報リスト https://www.support.nec.co.jp/View.aspx?id=3140103134

■ 装置情報収集ユーティリティ

 ・装置情報収集ユーティリティ(Linux版)ダウンロードページ https://www.express.nec.co.jp/linux/dload/ezclct/ezclct\_menu.html

### ■BIOS等その他

お客様がご利用されているEXPRESS5800の"修正情報・ダウンロード"を参照ください。

 $\bullet$ Express5800/R110d-1M

[https://www.support.nec.co.jp/ListProductSearchContents.aspx?NoClear=on&idFlag=1&idList=](https://www.support.nec.co.jp/ListProductSearchContents.aspx?NoClear=on&idFlag=1&idList=EXM150000883&P_CLASS=HW) [EXM150000883&P\\_CLASS=HW](https://www.support.nec.co.jp/ListProductSearchContents.aspx?NoClear=on&idFlag=1&idList=EXM150000883&P_CLASS=HW)

 $\bullet$ Express5800/R110e-1M

https://www.support.nec.co.jp/ListProductSearchContents.aspx?NoClear=on&idFlag=1&idList= EXM140000132&parentId=EXS130000002&P\_CLASS=HW

 $\bullet$ Express5800/R120f-1M

https://www.support.nec.co.jp/ListProductSearchContents.aspx?NoClear=on&idFlag=1&idList= EXM140000643&parentId=EXS130000002&P\_CLASS=HW

# <span id="page-10-0"></span>10 注意事項

- (1)同じネットワーク内で同時にインストールを行った場合、初期設定用IPアドレスの重複が発生することがあ ります。その場合には、intersec-init-cを実行して、IPアドレスが重複しないように設定を行ってください。
- (2)SGは、毎日午前0時にログのローテート処理を実施します。その為、その時間帯にSGを停止されますと、ログ のローテート処理が実施されずログが肥大化し、システム異常につながる可能性があります。 よって午前0時から午前1時の間は、SG3600を停止しないでください。 尚、ローテート処理の時間変更はできません。

商標について

Windows、Internet Explorerは、米国 Microsoft Corporationの米国およびその他の国における登録商標または商標です。 その他、記載の会社名および商標名は各社の商標または登録商標です。

© NEC Corporation 2019 NECの許可なく複製・改変などを行うことはできません。